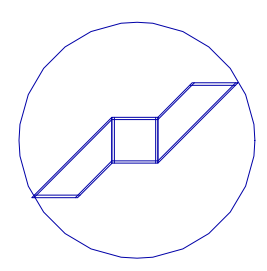

## ICAB Force/Surface Mailleur

Complément pour l'utilisation du mailleur manuel de l'utilisateur

## *Table des Matières*

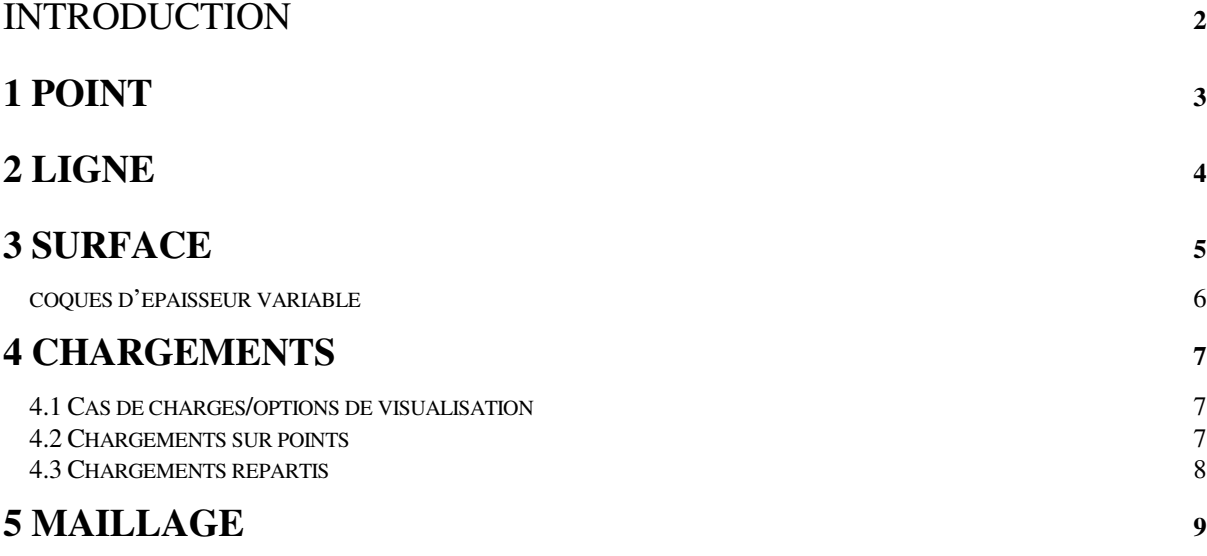

# ICAB Force/Surface Mailleur

#### Introduction

Une structure modélisée pour un calcul utilisant la méthode des éléments finis se compose d'éléments simples (poutres droites, triangles, quadrangles...) qui épousent la géométrie de la structure. La géométrie de ces éléments est définie par des noeuds.

Pour la description de structures complexes le nombre de noeuds et d'éléments peut atteindre plusieurs centaines voire plusieurs milliers et rend pratiquement impossible la définition du modèle élément par élément. En effet, pour les points présentant des concentrations de contrainte, il faut raffiner le maillage pour obtenir une bonne précision de simulation.

Pour faciliter la définition géométrique de la structure, ICAB propose un mailleur utilisant les entités suivantes:

1. POINT. Un point est défini par ses coordonnées.

2. LIGNE. Les lignes sont tendues au moins deux points pour définir des contours caractéristiques.

3. SURFACE. Les surfaces sont posées sur une succession de lignes formant un contour fermé.

Ces lignes et surfaces sont maillées automatiquement, c'est-à-dire découpée en segments, triangles ou quadrangles qui définissent les géométrie des éléments. Ces points, lignes, surfaces sont susceptibles de recevoir des chargements.

NB. Les points se distinguent des noeuds: les points définissent les lignes alors que les noeuds sont créés pour former les connexions des éléments. Avec le mailleur, les noeuds sont créés automatiquement; les points sont définis par l'utilisateur.

La structure modélisée comprend deux parties distinctes:

1. les entités du maillage (point, lignes, surfaces) avec leurs chargements associés

2. les noeuds, les éléments et chargements qui sont générés à partir du maillage.

Il est possible de créer une structure sans le mailleur mais la saisie est très fastidieuse dès que la géométrie devient complexe ou que le nombre de noeuds et d'éléments augmente.

## **1 Point**

La commande du menu "Mailleur, Point" permet de créer, modifier, détruire des points.

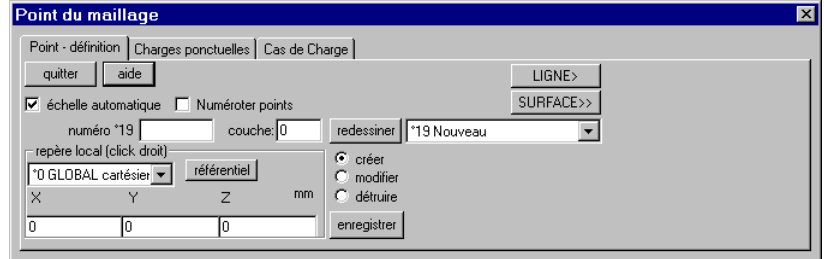

Un point est défini par:

- son numéro (attribué automatiquement)
- son nom (chaîne de caractères de 16 lettres au plus)
- ses coordonnées X, Y, Z
- un numéro de couche (pour faciliter les dépouillements par groupes)

#### Boutons de configuration:

- Créer : le bouton créer permet d'ajouter un nouveau point. Vous précisez les coordonnées X, Y, Z dans la boîte de dialogue ou bien vous cliquez sur l'écran à l'emplacement du nouveau point.

Lorsque vous cliquez, les coordonnées du point sont celles du point dans le plan de projection défini par le *point de projection* (cf commande "Géométrie, Rotation"). Par exemple, si vous souhaitez définir avec la souris des noeuds dans le plan <X,Y> avec <Zp=5>, utilisez d'abord la commande "Géométrie, Rotation". Appuyez sur le bouton de projection [X,Y], puis indiquez Zp=5 comme coordonnée Z du *point dans le plan de projection*. Lancez ensuite la commande "CAO, Points" pour définir les points.

- Modifier/Détruire : sélectionnez le point à modifier ou détruire en cliquant à proximité de ce point ou en choisissant dans la liste des points déjà enregistrés.

- Enregistrer: appuyez sur le bouton enregistrer pour valider toute création, modification ou élimination.

- Numéroter les points: utilisez ce bouton pour faire apparaître ou disparaître la numérotation des points de la structure.

#### Repère pour la définition de points

Par défaut, les coordonnées des points sont exprimées dans le repère global cartésien. Toutefois l'utilisateur peut sélectionner un repère différent parmi la liste des repère locaux définis dans le projet en cours (pour créer ou modifier des repères locaux, appuyez sur le bouton "référentiel" qui donne accès à la boite de dialogue de définition des repères locaux).

#### Repère/noeud

Si ce radio-bouton est activé, cliquez avec le bouton droit de la souris sur un noeud pour placer momentanément l'origine du repère sur ce noeud.

#### Repère/poutre(élément)

Si ce radio-bouton est activé, cliquez avec le bouton droit de la souris sur un élément pour placer momentanément l'origine du repère sur cet élément.

NB. Le trièdre en couleur indique le repère local en cours d'utilisation. Le trièdre représenté dans le coin inférieur gauche de la fenêtre indique l'orientation du repère global.

Les boutons "LIGNE", "SURFACE" permettent de passer directement aux boîtes de dialogue des lignes et surfaces.

#### **2 Ligne**

La commande du menu "Mailleur, Ligne" permet de créer, modifier, détruire des lignes.

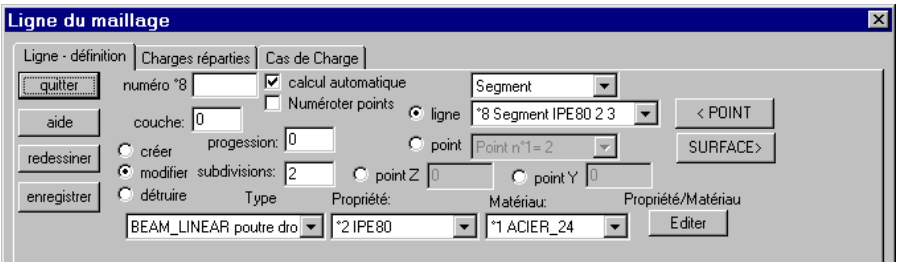

Les lignes sont du type:

- **segment**: défini par deux nœuds

- **ligne courbe**: ligne définie par N points utilisant une interpolation de Lagrange de degré N-1. Ainsi, trois points définissent une parabole. Les points entre l'origine  $P_1$  et l'extrémité  $P_N$  ne sont pas nécessairement utilisés comme nœuds du modèle éléments finis.

- **portion de cercle**: arc de cercle défini par un point central P1, le début de l'arc au noeud P2 et une fin croisant la droite P1-P3. Le rayon du cercle est la distance R=d(P1,P2).

*Attention : le nœud P3 n'est pas nécessairement sur le cercle. Il est préférable d'utiliser la ligne de type Arc de cercle.* 

- **Arc de cercle**: l'arc de cercle défini entre le point P1 et P2 le point P2. Le nœud P3 définit le plan de l'arc de cercle tel que le rayon R est la moyenne des distances des segments (P1,P3) et (P2,P3). *[Ce type de ligne est défini à partir de la version ICAB 4]*.

#### **Subdivisions**

Une ligne est subdivisée en un ou plusieurs segments. Si une propriété et un matériau sont indiqués, chaque segment sera transformé par le mailleur en autant d'éléments.

Le nombre de "**subdivisions**" correspond à la valeur indiquée dans la case « subdivisions » de la boîte de dialogue en mode « maillage manuel » ou « maillage semi-automatique » défini dans la boîte de dialogue de la commande « mailleur, maillage » (voir ci-après).

Ces subdivisions ne sont pas régulièrement espacées si un facteur p est indiqué dans la case "**progression**". Les subdivisions sont espacées selon une progression géométrique (1+p) si p>0 est positif, ou  $1/(1+p)$  si  $p<0$  est négatif.

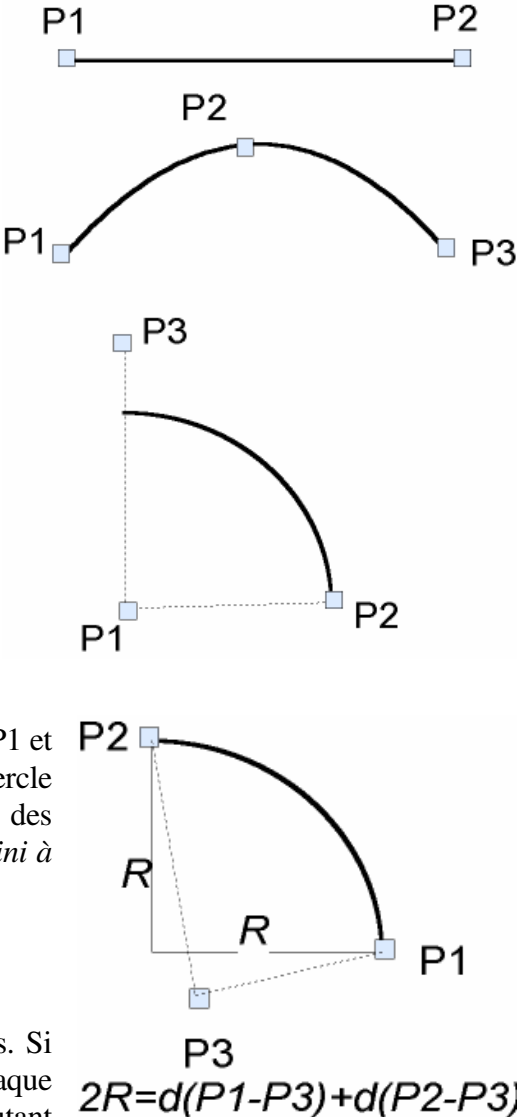

Sélection par la souris: la souris sélectionne sur l'écran l'entité en fonction du radio-bouton actif: - ligne: sélection d'une ligne (vous pouvez aussi choisir dans la liste des lignes déjà définies)

- point: sélection d'un point formant la ligne en cours de saisie. Pour revenir sur la définition d'un point, cliquez dans la liste des points de la ligne active.

- point Z, point Y: Orientation des poutres: si une orientation particulière des poutres doit être établie, vous indiquez le point Z définissant le plan XoZ local de chaque poutre de la ligne de maillage (ou le point Y pour définir le plan XoY local et dans ce cas vous devez indiquer PointZ=0).

Les boutons "POINT", "SURFACE" permettent de passer directement aux boîtes de dialogue des points et surfaces.

## **3 Surface**

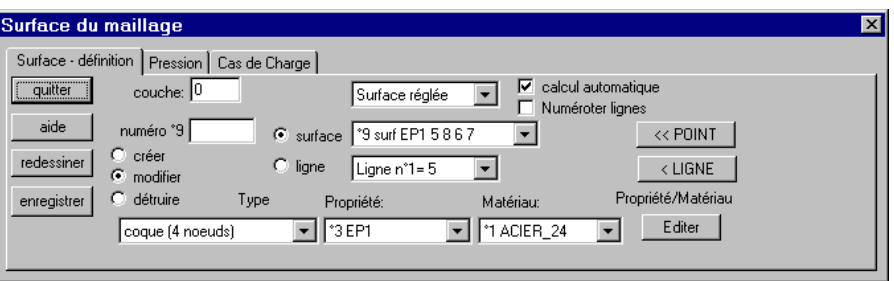

Les surfaces sont tendues sur les lignes formant une boucle fermée. Les surfaces dites "réglées" sont définies par trois ou quatre lignes formant un contour fermé. Les surfaces dites "libres" peuvent être définies par un plus grand nombre de lignes (12 au plus).

Sélection par la souris: la souris sélectionne sur l'écran l'entité en fonction du radio-bouton actif:

- surface: sélection d'une surface (vous pouvez aussi choisir dans la liste des surfaces déjà définies)
- ligne: sélection d'une ligne formant la surface en cours de saisie. Pour revenir sur la définition d'une ligne, cliquez dans la liste des lignes de la surface active.

Pour une surface réglée de type "surface tore-cylindre", la surface est définie comme un tore ou un cylindre à condition que les lignes du contour soient des arcs de cercle.

\* Pour les surfaces réglées en forme de quadrangle, le nombre de divisions des lignes doivent être identiques en vis à vis, c'est-à-dire que le nombre de subdivisions de la ligne L1 est identique à celui de la ligne L3; de même ceux des lignes L2 et L4. Toutefois une maille quadrangulaire peut être constituée d'un nombre N>4 de lignes: mais il faut que le total des divisions des lignes 4 à N soit égal au nombre de divisions de la ligne 2.

Pour une surface triangulaire, le nombre de divisions des lignes L1 et L3 doit être identique. Dans l'exemple du triangle ci-contre le contour L1, L2, L3 est valide; le contour L3, L1, L2 n'est pas correct.

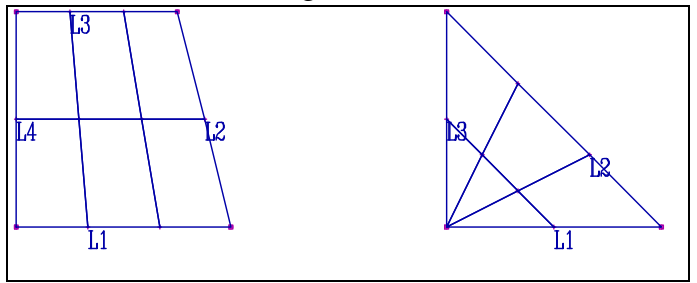

Le maillage automatique est appliqué dans le cas où ces conditions ne sont pas respectées :

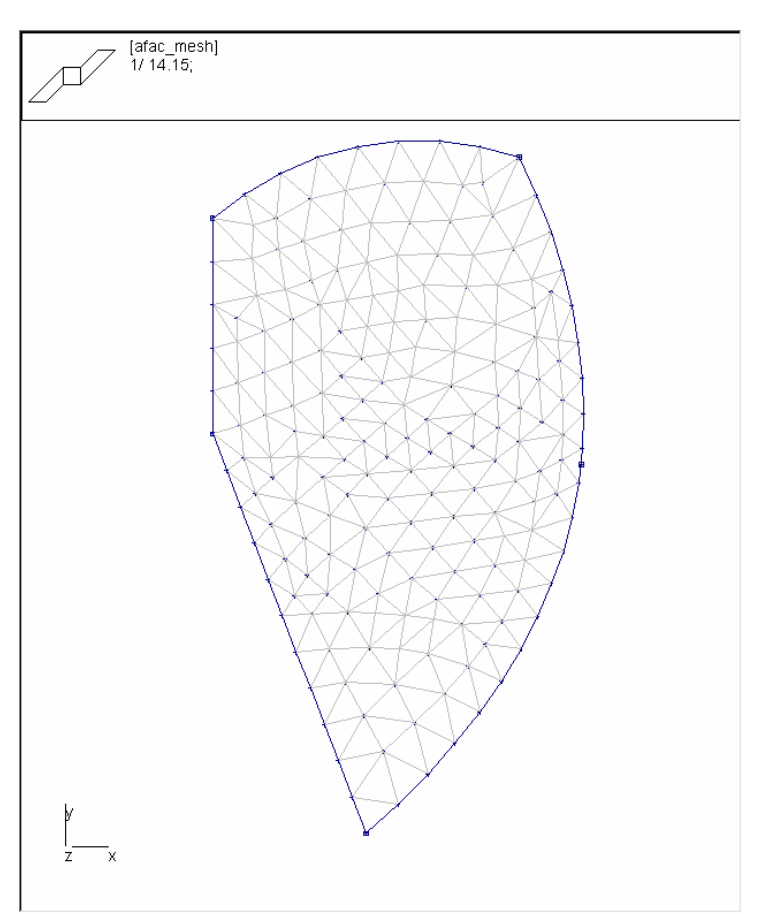

Si une propriété et un matériau sont indiqués, chaque maille sera transformée par le mailleur en autant d'éléments de type coque. Une coque se caractérise par son épaisseur et son matériau isotrope ou orthotrope (les axes d'orthotropie sont ceux du repère local de l'élément).

Dans le cas où vous modifiez le nombre de subdivisions sur une ligne, il faut aussi modifier les subdivisions de la ligne en vis à vis pour que la surface soient correctement définie.

Nombre de subdivisions recommandée: pour une plaque en appui sur ses bords et soumise à une pression uniforme, un découpage en 4 éléments dans le sens de la flexion permet une précision de l'ordre du pour-cent sur la flèche.

Les boutons "POINT", "LIGNE" permettent de passer directement aux boîtes de dialogue des points et lignes.

#### *coques d'épaisseur variable*

L'épaisseur de la coque est normalement indiquée dans les propriétés de type coque. Toutefois, une surface est maillée par des éléments d'épaisseur variable lorsque :

- le paramètre TK de la propriété de type coque est nul (TK=0)

- les lignes du contour de la surface sont définies par des points ayant une condition « épaisseur de coque définie » ; cette condition est appliquée avec la boîte de dialogue « Point du maillage, charges ponctuelles ».

Chaque point du contour des lignes de la surface peut donc avoir une épaisseur propre ; l'épaisseur des mailles est calculée par interpolation quadratique entre un élément et ses distances par rapport aux points des lignes.

#### **4 Chargements**

A partir de la version 3, la préparation des chargements doit être effectuée directement à partir des commandes du mailleur et non par la commande "Données/CAO Charges".

En effet, chaque boîte de dialogue de définition des entités "point", "ligne", "surface" comporte des onglets pour définir les charges et les cas de charges. Ces charges sont rattachées au maillage et ne seront effectivement générées sur les noeuds et les éléments qu'après le lancement du mailleur (commande "mailleur, maillage").

 *4.1 Cas de charges/options de visualisation* 

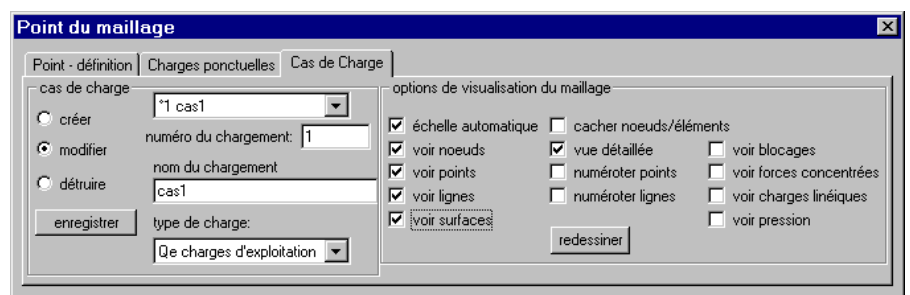

L'onglet "cas de charge" dans chaque boîte de dialogue des entité "point", "ligne" et "surface" permet de définir les cas de charge et les options de visualisation du maillage. Lors de la saisie des données du maillage, vous pouvez activer "cacher noeuds/éléments" afin de visualiser que le maillage et non pas la structure "éléments finis" comportant les noeuds et les éléments déjà définis.

 *4.2 Chargements sur points*

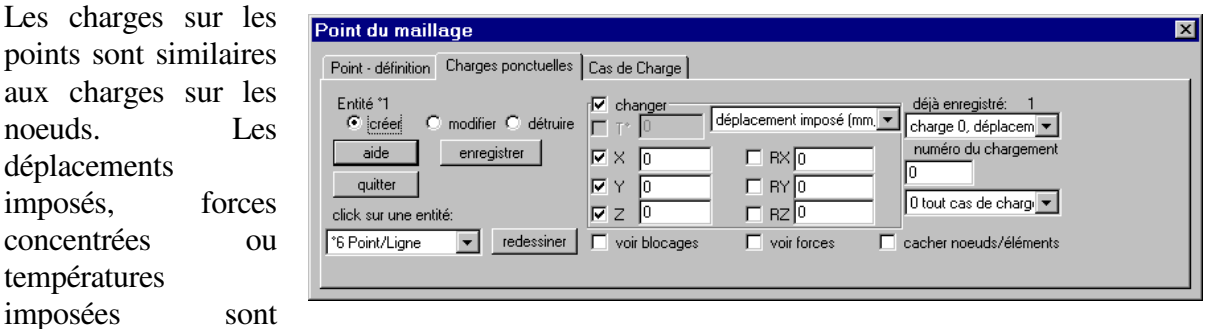

les noeuds de l'entité choisie. L'entité sélectionnée peut être un point, mais aussi une ligne ou une surface. Le choix du type de l'entité est modifiable dans la liste "click sur l'entité".

Charge concentrée en un point sur une coque: il faut garder à l'esprit qu'une force appliquée sur un noeud se répartit sur une distance qui est de l'ordre de grandeur de la demi-longueur des côtés de chaque élément connecté à ce noeud. Plus les subdivisions du maillage sont fines, plus une charge ponctuelle se concentre sur une surface réduite; par conséquent, la concentration de contraintes augmente au point d'application. Pour mieux déterminer la concentration de contrainte, il vaut mieux appliquer une pression P sur la surface d'appui S telle que la force résultante  $F = P \times S$ .

Epaisseur de coque définie : cette condition permet d'indiquer l'épaisseur de la coque en un point particulier, notamment pour définir des coques d'épaisseur variable (voir section « coques, surface d'épaisseur variable »).

aux charges noeuds. déplacements imposés. concentrées températures imposées

générés sur tous

 *4.3 Chargements répartis*

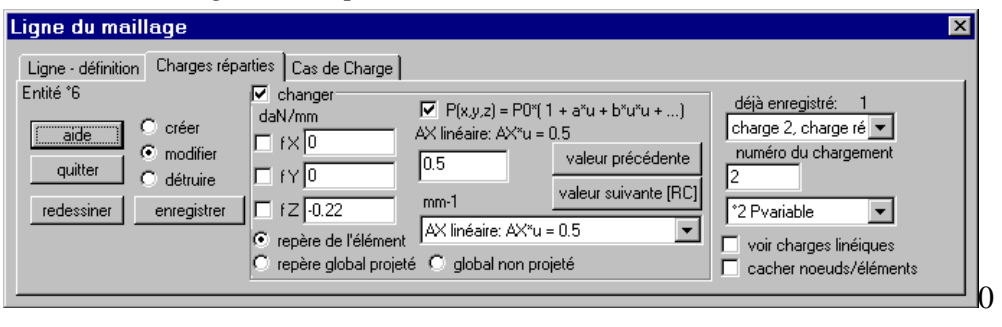

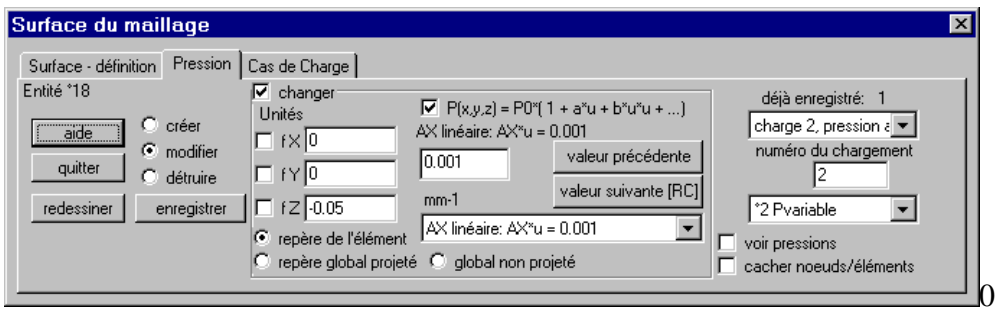

Les définitions des charges sur les lignes, surfaces sont identiques aux charges sur les poutres et coques. Nous vous invitons à vous reporter au manuel de l'utilisateur "ICAB Force" pour plus de précisions.

Toutefois, pour les chargement sur les poutres ou les coques, la valeur de la charge appliquée sur les éléments du maillage sélectionné dépend de la position (X, Y, Z) du centre de chaque élément selon la variation linéaire et quadratique:

$$
P(x, y, z) = P^* f(x, y, z)
$$
  

$$
f(x, y, z) = I + A_x^* u + A_y^* v + A_z^* w + B_x^* u^2 + B_y^* v^2 + B_z^* w^2
$$
  

$$
u = x - x_0, v = y - y_0, w = z - z_0
$$

Ainsi, pour appliquer la pression hydrostatique d'un fluide sur la paroi d'une cuve, la variation de pression est de la forme:

$$
P = P0 [1 - (z-z0)/H]
$$

soit Az = -1/H, H étant la profondeur de la cuve, sachant que z=z0 et P=P0 au fond de la cuve.

## **5 Maillage**

La commande "Mailleur, maillage" du mailleur transforme les lignes en poutres et les surfaces en éléments coques. Les éléments ne sont générés que si les lignes et/ou les surfaces utilisent des matériaux et propriétés valides. Cette commande détruit les noeuds et éléments éventuellement générés lors d'un précédent maillage.

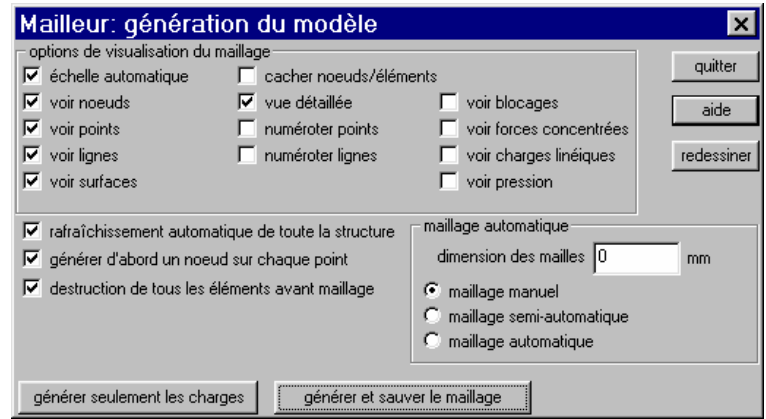

#### **Option du maillage automatique**

- maillage manuel : le nombre de subdivisions par ligne est défini explicitement par l'utilisateur - maillage semi-automatique : le nombre de subdivisions par ligne est celui explicitement par l'utilisateur. Si ce nombre est égal à zéro, la ligne est subdivisée en segments dont la longueur est proche du paramètre « dimension des mailles »

- maillage automatique : chaque ligne est subdivisée en segments dont la longueur est définie par le paramètre « dimension des mailles », même si une valeur explicite a été définie par l'utilisateur.

L'option "rafraîchissement automatique de toute la structure" recalcule les subdivisions de toutes les lignes et surfaces pour toute modification d'un point, d'une ligne ou d'une surface. Cette option peut être désactivée sur les modèles importants pour éviter une augmentation des temps de réponse de l'ordinateur. Une autre option consiste à définir une « dimension des mailles » assez grande en phase de saisie et raffiner ce paramètre lorsque le modèle est achevé.

L'option "destruction de tous les éléments avant maillage" permet d'effacer également les noeuds et éléments que vous avez déjà défini, même sans utilisation du mailleur.

L'option "générer d'abord un noeud sur chaque point" crée systématiquement un noeud à chaque point du maillage. Nous vous conseillons de conserver cette option qui permet de mieux contrôler la distribution des chargements sur les noeuds, spécialement pour les noeuds situés à l'intersection de lignes. En effet, un noeud à l'intersection de lignes est ainsi rattaché au maillage par le point et ce noeud peut être chargé individuellement (dans le cas contraire, le noeud appartient à une ligne et les chargement nodaux seront attribués à tous les noeuds de la ligne).

Les options de visualisation permettent d'afficher ou cacher:

- les points
- la numérotation des points
- les noeuds (noeuds générés par le mailleur)
- les lignes
- la numérotation des lignes
- les surfaces
- les noeuds et éléments déjà enregistrés par vous-même ou générés par le mailleur.
- les charges appliquées sur le maillage (et non sur les noeuds et éléménents)

Vous pouvez aussi cacher les noeuds et éléments générés précédemment par le mailleur.